## **3 DERS SINAVI BAŞVURUSU – ÖĞRENCİ KILAVUZU**

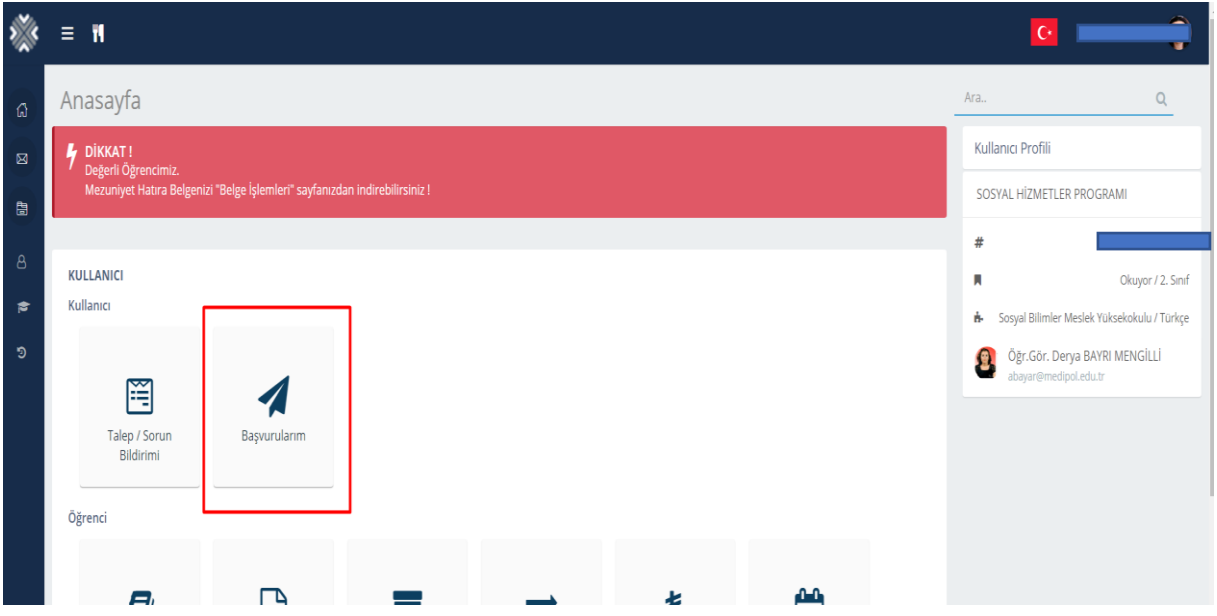

Öğrenci MEBİS hesabına giriş yaptıktan sonra Kullanıcı Menüsü altında **BAŞVURULARIM** modülüne tıklayarak **Genel Başvurular** sayfasına gider.

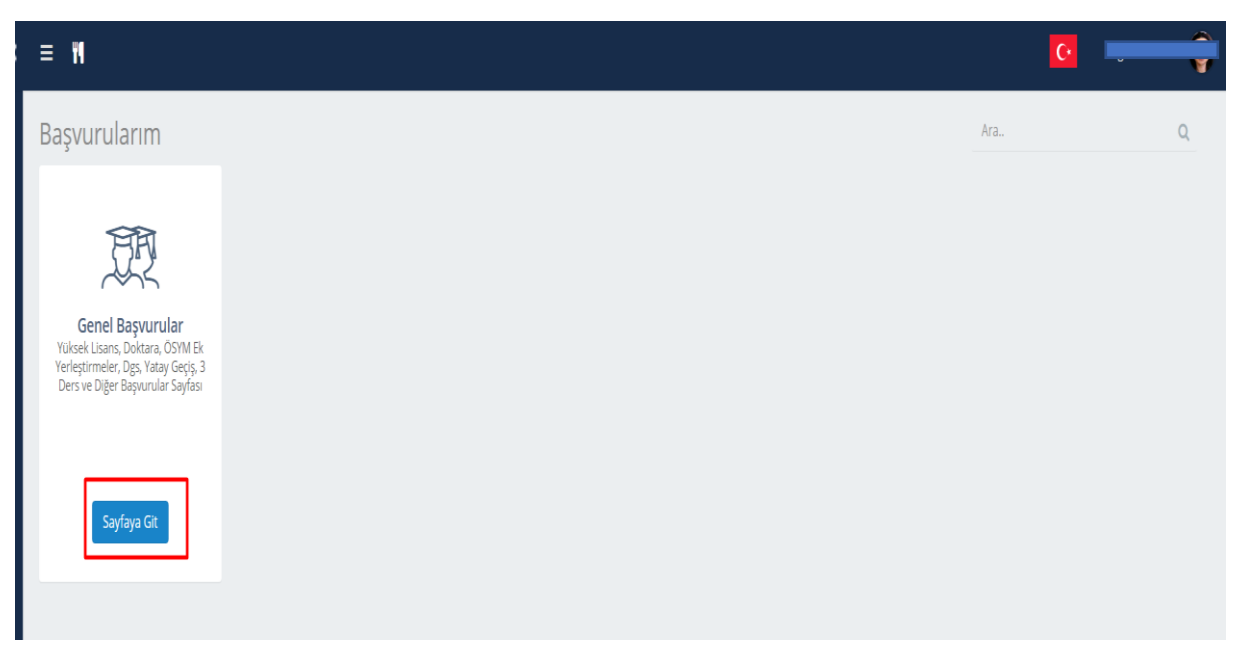

**Başvurularım** sayfasında **Genel Başvurular** modülü üzerindeki **Sayfaya Git** butonuna tıklayarak başvuruları listesine erişir.

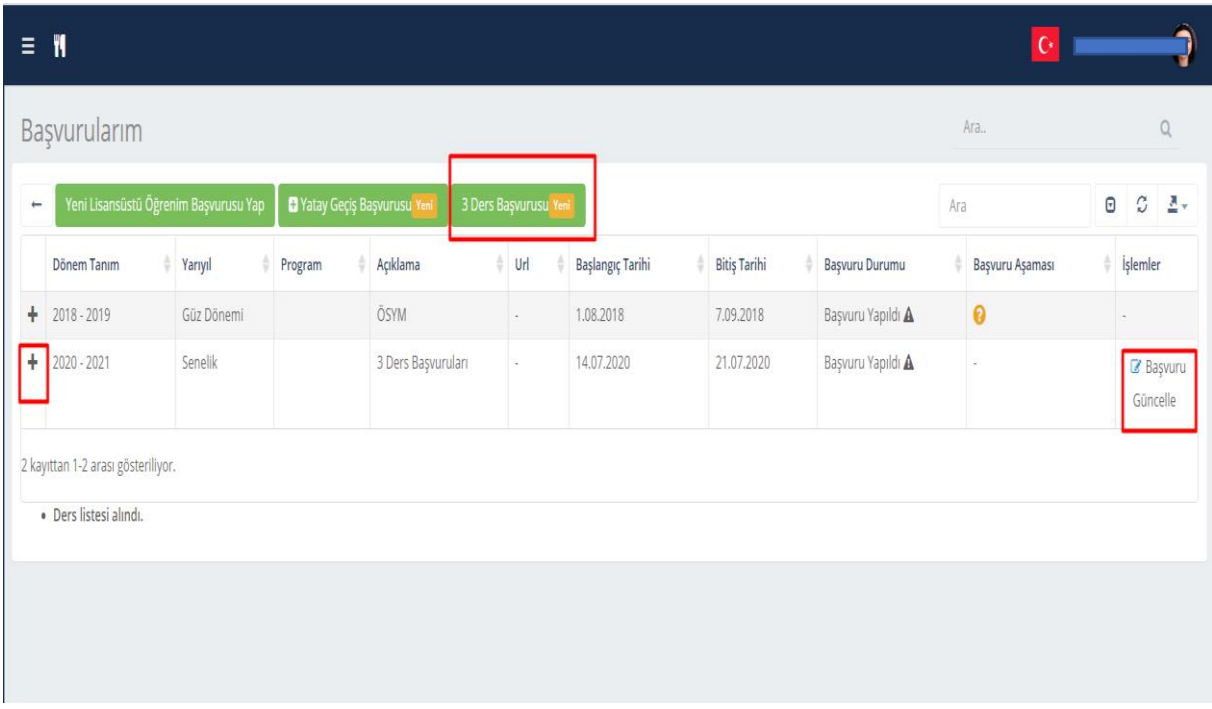

Gelen ekrandaki listede öğrencinin daha önce yapmış olduğu başvuruları listelenir. Bu sayfadan

Yaptığı başvuruların detayına erişmek için **+** ikonuna tıklar, ya da yapmış olduğu başvurusunun detayına girmek için **Başvuru Güncelle** butonuna tıklar. Aktif olmayan başvurularda güncelle butonu gözükmez.

Öğrenci Yeni başvuru yapmak isterse tablonun üstünde "3 Ders Başvuruları" butonuna tıklar.

Üç ders başvuru hakkı durumları MEBİS üzerinden otomatik kontrol edildiği için şartı sağlamayan öğrencilere bu başvuru butonu **pasif** görünür.

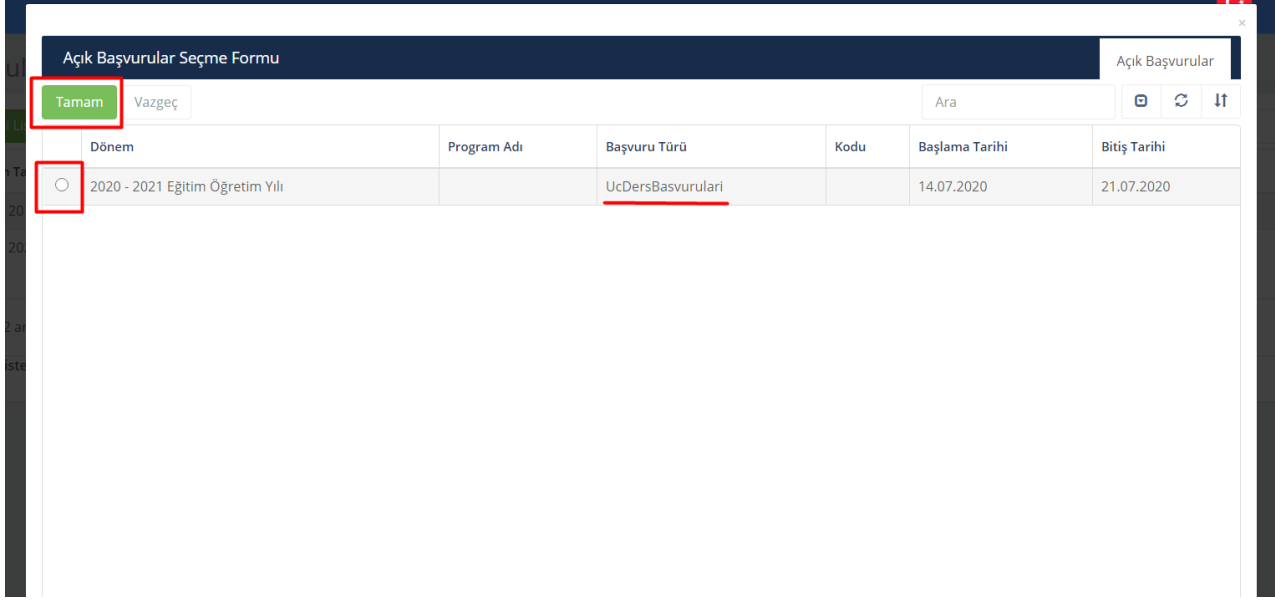

Gelen ekranda aktif başvurular listelenir. Öğrenci başvurmak istediği satırı seçer ve **Tamam** butonuna tıklayarak seçtiği başvurunun "Başvuru Yapma Sayfasına " gider.

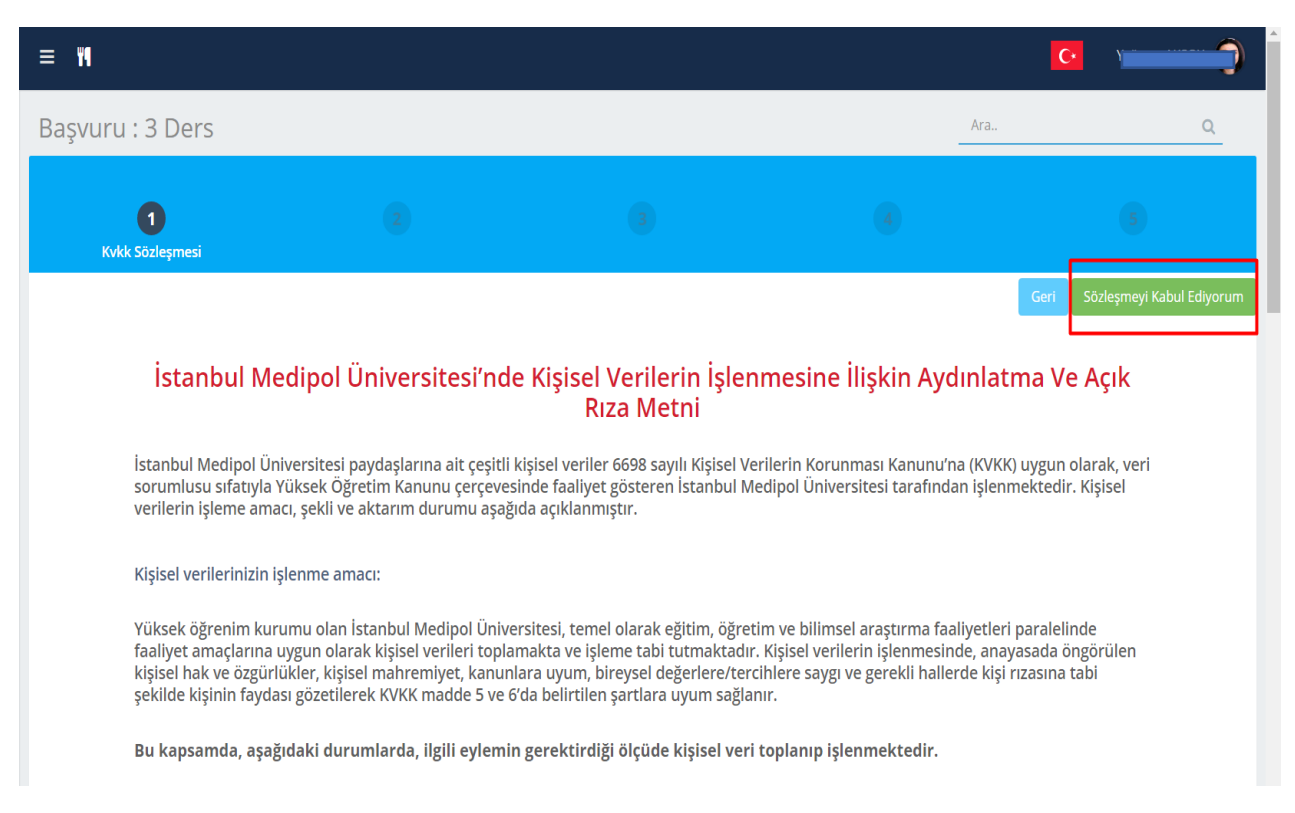

Gelen sayfada öğrenci önce **KVKK metnini** okuyup, "Sözleşmeyi Kabul Ediyorum" butonuna tıklayarak metni okuyup anladığını ve kabul ettiğini beyan eder.

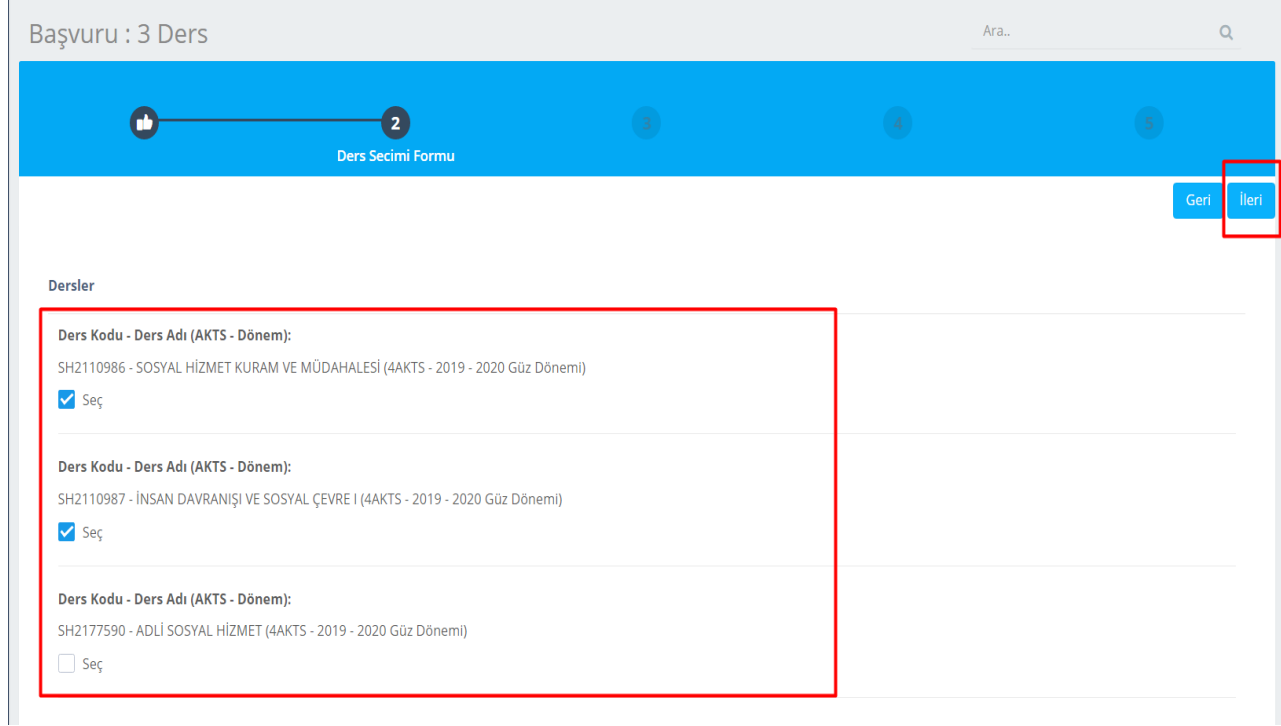

Gelen sayfada (Ders Seçim Formu) öğrencinin Üç Ders sınavına girebileceği dersleri detayları ile listelenir. Öğrenci sınavına girmek istediği Dersi / Dersleri seçer ve "İleri" butonuna basar.

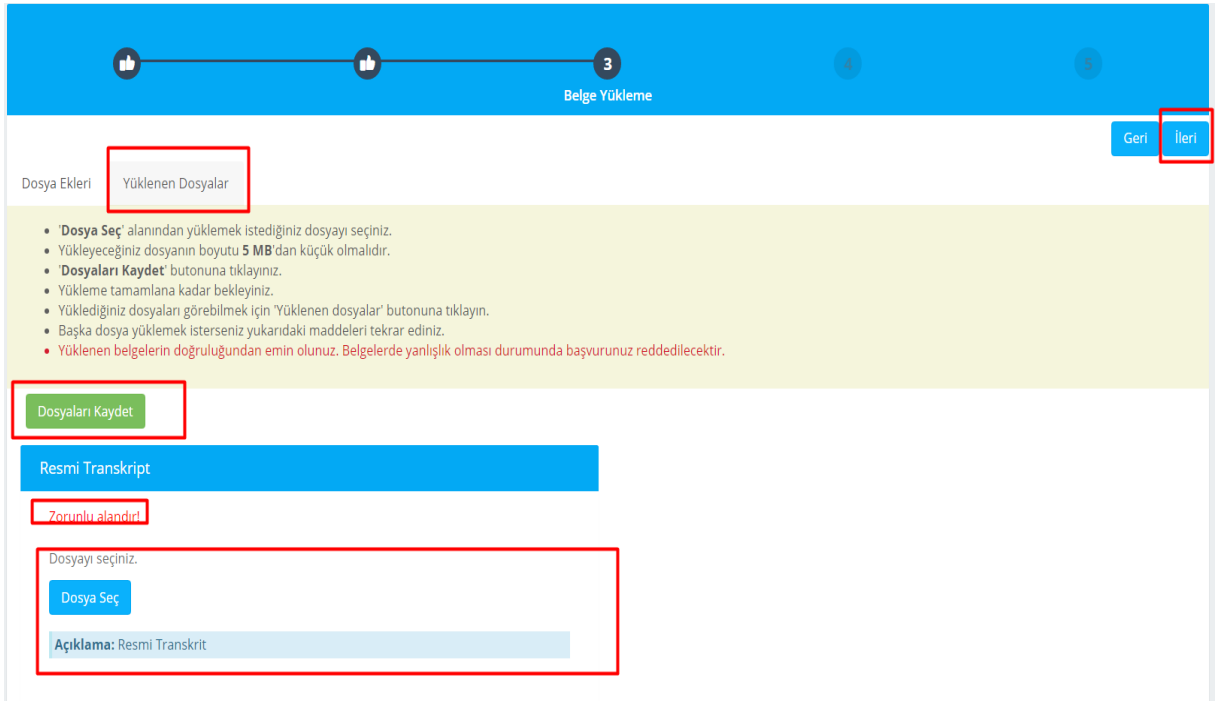

Gelen sayfada (Belge Yükleme) öğrenci Üç Ders sınavına girebilmesi için yönetici tarafından tanımlanan zorunlu belgeleri yükler.

İlgili belgeyi yüklemek için önce **Dosya Seç** butonu ile bir belge seçer. Tüm belge seçimlerini yaptıktan sonra **"Dosyaları Kaydet"** butonu ile seçtiği belgeleri sisteme yükler.

Öğrenci yüklemiş olduğu belgelerin listesini göremek için **Yüklenen Belgeler** butonuna tıklayarak görebilir.

Belge işlemlerini tamamladıktan sonra **"İleri"** butonuna tıkayarak sonraki sayfaya geçer.

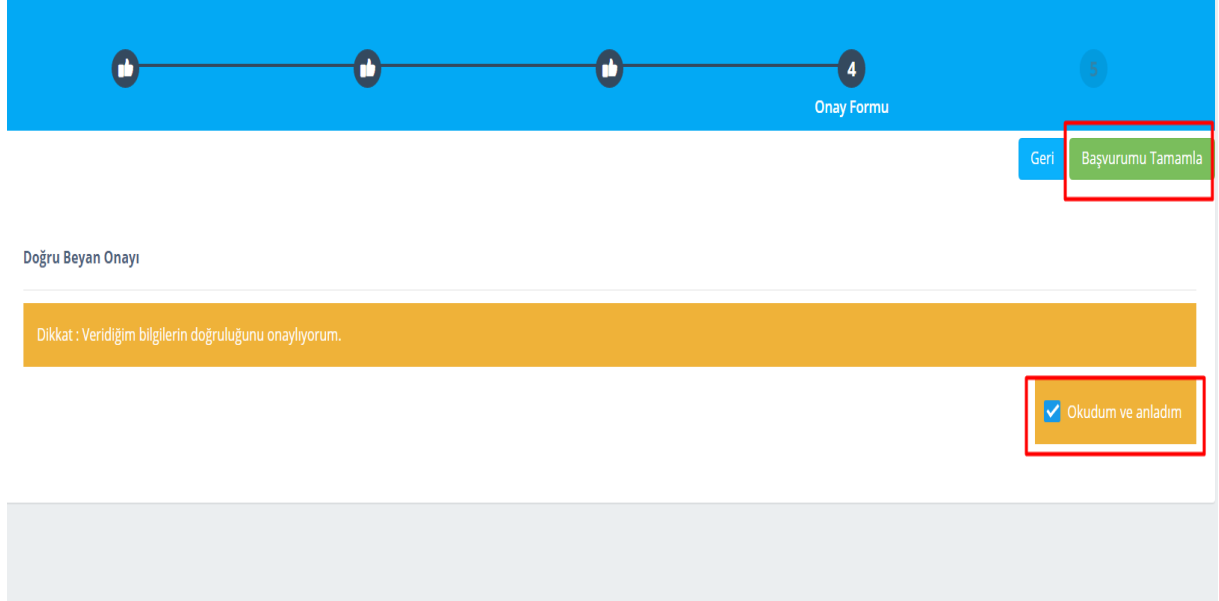

Gelen sayfada (Onay Formu) öğrenci **Doğru Beyan Onayı'** nı yapmak için "Okudum ve Anladım" alanını seçerek **"Başvurumu Tamamla"** butonuna tıklayarak sonraki sayfaya geçer.

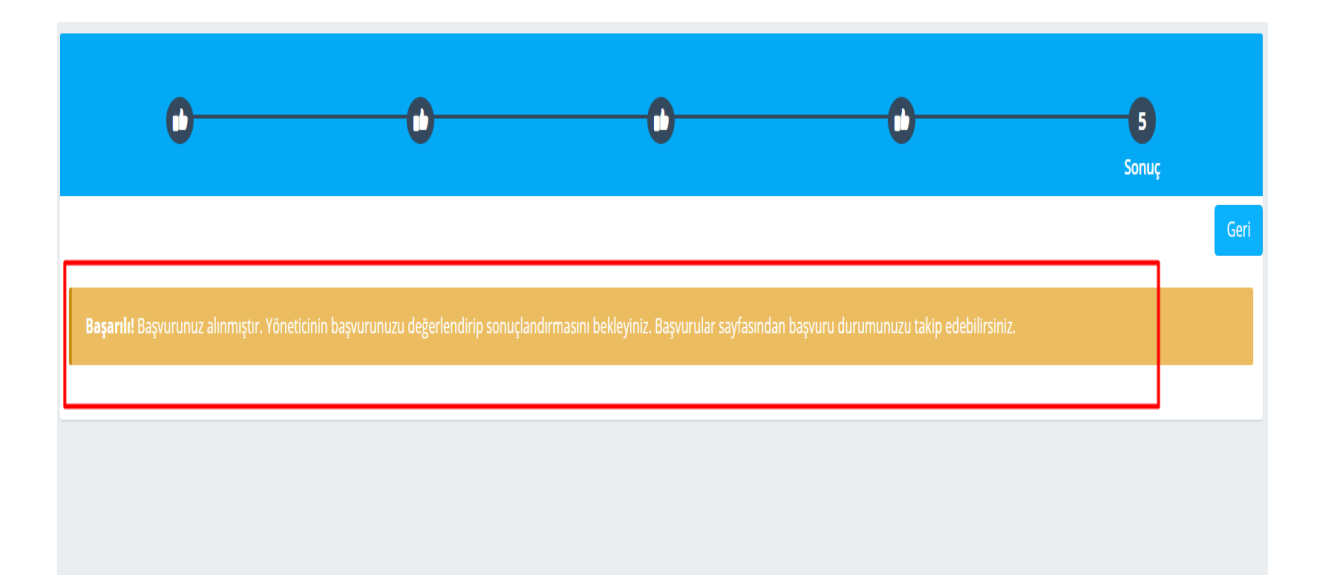

Gelen sayfada (Sonuç) öğrencinin başvurusunu başarılı bir şekilde sisteme kaydettiği bilgisini görür.

Bu aşamadan sonraki süreci öğrenci Başvurularım sayfasından takip eder. Danışman ve Yönetici **Onay** işlemlerinde sonra öğrenci başvurusu değerlendirilir ve başvuru sonucu kendisine mail ya da sms yoluyla iletilir.

Destek için : [mebisdestek@medipol.edu.tr](mailto:mebisdestek@medipol.edu.tr) adresine mail atabilirsiniz.

Adem BAYAR (15.07.2020)